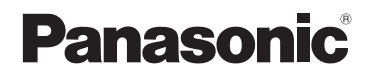

## Basic Owner's Manual Digital Camera/ Lens Kit/Body

# Model No. DMC-GF5X/DMC-GF5K DMC-GF5

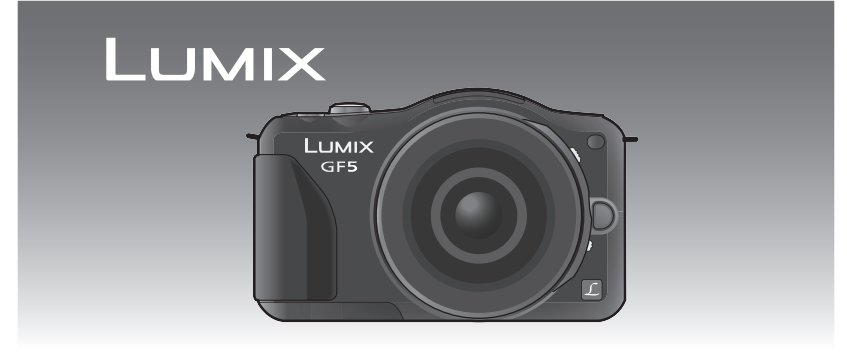

 Before connecting, operating or adjusting this product, please read the instructions completely.

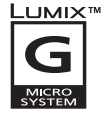

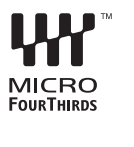

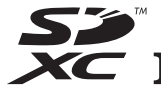

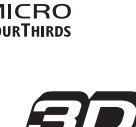

**More detailed instructions on the operation of this camera are contained in "Owner's Manual for advanced features (PDF format)" in the supplied CD-ROM. Install it on your PC to read it.**

For Canadian assistance, please call: 1-800-99-LUMIX (1-800-995-8649) or send e-mail to: lumixconcierge@ca.panasonic.com

#### **Dear Customer,** *Thank you for choosing Panasonic!*

You have purchased one of the most sophisticated and reliable products on the market today. Used properly, we're sure it will bring you and your family years of enjoyment. Please take time to fill in the information on the below. The serial number is on the tag located on the underside of your camera. Be sure to **retain this manual** as your convenient camera information source.

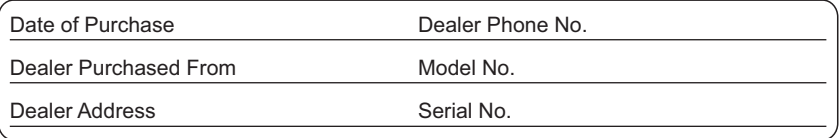

Please note that the actual controls and components, menu items, etc. of your Digital Camera may look somewhat different from those shown in the illustrations in this Owner's Manual.

#### **Carefully observe copyright laws.**

**•** Recording of pre-recorded tapes or discs or other published or broadcast material for purposes other than your own private use may infringe copyright laws. Even for the purpose of private use, recording of certain material may be restricted.

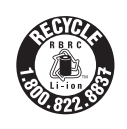

A lithium ion battery that is recyclable powers the product you have purchased. Please call 1-800-8-BATTERY for information on how to recycle this battery.

## **Information for Your Safety**

### **WARNING:**

**To reduce the risk of fire, electric shock or product damage,**

- **• Do not expose this unit to rain, moisture, dripping or splashing.**
- **• Use only the recommended accessories.**
- **• Do not remove covers.**
- **• Do not repair this unit by yourself. Refer servicing to qualified service personnel.**

The socket outlet shall be installed near the equipment and shall be easily accessible.

#### ∫ **Product identification marking**

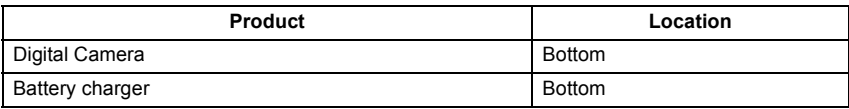

This Class B digital apparatus complies with Canadian ICES-003.

#### ∫ **About the battery pack**

#### **CAUTION**

Battery pack (Lithium ion battery pack)

- **•** Use the specified unit to recharge the battery pack.
- **•** Do not use the battery pack with equipment other than the specified unit.
- **•** Do not get dirt, sand, liquids, or other foreign matter on the terminals.
- Do not touch the plug terminals  $(+)$  and  $-)$  with metal objects.
- **•** Do not disassemble, remodel, heat or throw into fire.

If any electrolyte should come into contact with your hands or clothes, wash it off thoroughly with water.

If any electrolyte should come into contact with your eyes, never rub the eyes. Rinse eyes thoroughly with water, and then consult a doctor.

#### **CAUTION**

- **•** Danger of explosion if battery is incorrectly replaced. Replace only with the type recommended by the manufacturer.
- **•** When disposing the batteries, please contact your local authorities or dealer and ask for the correct method of disposal.

**•** Do not heat or expose to flame.

**•** Do not leave the battery(ies) in a car exposed to direct sunlight for a long period of time with doors and windows closed.

#### **Warning**

Risk of fire, explosion and burns. Do not disassemble, heat above 60 °C (140 °F) or incinerate.

#### ∫ **About the battery charger**

#### **CAUTION!**

**To reduce the risk of fire, electric shock or product damage,**

**• Do not install or place this unit in a bookcase, built-in cabinet or in another confined space. Ensure this unit is well ventilated.**

#### **Battery charger**

This battery charger operates on AC between 110 V and 240 V. But

- **•** In the U.S.A. and Canada, the battery charger must be connected to a 120 V AC power supply only.
- **•** When connecting to an AC supply outside of the U.S.A. or Canada, use a plug adaptor to suit the AC outlet configuration.

#### ∫ **Cautions for Use**

- **•** Do not use any other USB connection cables except the supplied one.
- **•** Always use a genuine Panasonic HDMI mini cable (RP-CDHM15, RP-CDHM30: optional).
- Part numbers: RP-CDHM15 (1.5 m) (5 feet), RP-CDHM30 (3.0 m) (10 feet)
- **•** Always use a genuine Panasonic AV cable (DMW-AVC1: optional).

#### **Keep this unit as far away as possible from electromagnetic equipment (such as microwave ovens, TVs, video games etc.).**

- **•** If you use this unit on top of or near a TV, the pictures and/or sound on this unit may be disrupted by electromagnetic wave radiation.
- **•** Do not use this unit near cell phones because doing so may result in noise adversely affecting the pictures and/or sound.
- **•** Recorded data may be damaged, or pictures may be distorted, by strong magnetic fields created by speakers or large motors.
- **•** Electromagnetic wave radiation generated by microprocessors may adversely affect this unit, disturbing the pictures and/or sound.
- **•** If this unit is adversely affected by electromagnetic equipment and stops functioning properly, turn this unit off and remove the battery or disconnect AC adaptor (DMW-AC8PP: optional). Then reinsert the battery or reconnect AC adaptor and turn this unit on.

#### **Do not use this unit near radio transmitters or high-voltage lines.**

**•** If you record near radio transmitters or high-voltage lines, the recorded pictures and/or sound may be adversely affected.

Information about the software used by this product can be viewed by pressing [MENU/ SETI, selecting [Setup]  $\rightarrow$  [Version Disp.], and then pressing [MENU/SET].

#### **-If you see this symbol-**

# **Information on Disposal in other Countries outside the European Union** This symbol is only valid in the European Union. If you wish to discard this product, please contact your local authorities or dealer and ask for the correct method of disposal.

# Contents

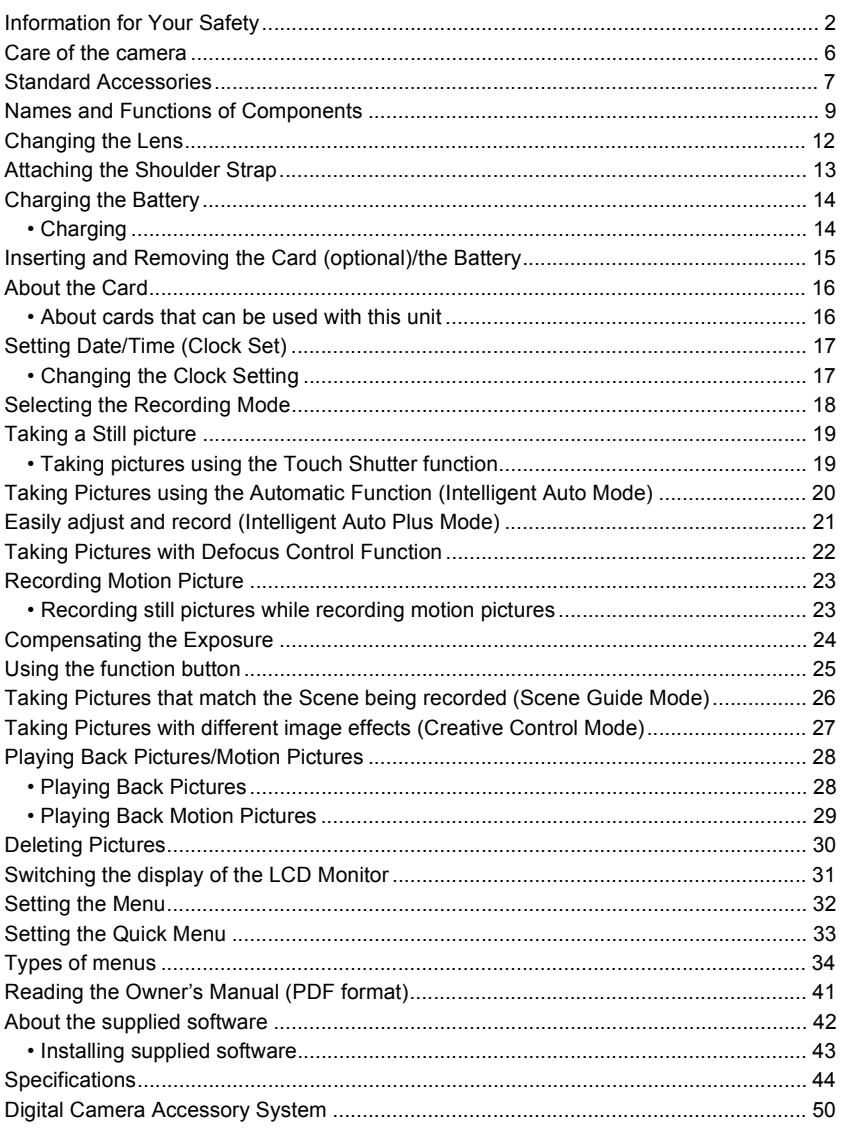

### **Care of the camera**

#### **Do not subject to strong vibration, shock, or pressure.**

- The lens, LCD monitor, or external case may be damaged if used in the following conditions.
	- It may also malfunction or image may not record if you:
	- Drop or hit the camera.
	- Press hard on the lens or the LCD monitor.

#### **This camera is not dust/drip/water proof. Avoid using the camera in places with a lot of dust, water, sand, etc.**

- Liquid, sand and other foreign material may get into the space around the lens, buttons, etc. Be particularly careful since it may not just cause malfunctions, but it may also become irreparable. – Places with a lot of sand or dust.
	- Places where water can come into contact with this unit, such as when using it on a rainy day or at the beach.

#### **Do not place your hands inside the mount of the digital camera body. Since the sensor unit is a precision apparatus, it may cause a malfunction or damage.**

#### ■ About Condensation (When the lens or the LCD monitor **is fogged up)**

- Condensation occurs when the ambient temperature or humidity changes. Be careful of condensation since it causes lens and LCD monitor stains, fungus and camera malfunction.
- If condensation occurs, turn the camera off and leave it for about 2 hours. The fog will disappear naturally when the temperature of the camera becomes close to the ambient temperature.

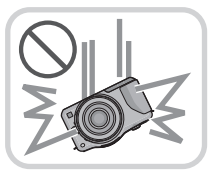

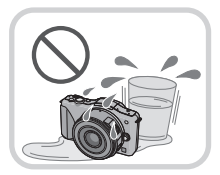

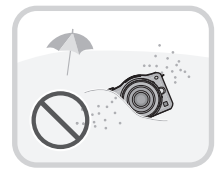

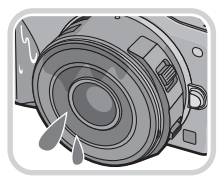

### **Standard Accessories**

Check that all the accessories are supplied before using the camera. Product numbers correct as of April 2012. These may be subject to change. 1 Digital Camera Body (This is referred to as **camera body** in this Owner's Manual.) 2 Interchangeable Lens "LUMIX G X VARIO PZ 14–42 mm/F3.5–5.6 ASPH./POWER O.I.S." (This is referred to as **lens** in this Owner's Manual. This is attached to the camera body at the time of purchase.) 3 Lens Cap (This is attached to the interchangeable lens at the time of purchase.) 4 Interchangeable Lens "LUMIX G VARIO 14–42 mm/F3.5–5.6 ASPH./MEGA O.I.S." (This is referred to as **lens** in this Owner's Manual.) 5 Lens Hood 6 Lens Cap (This is attached to the interchangeable lens at the time of purchase.) 7 Lens Rear Cap (This is attached to the interchangeable lens at the time of purchase.) 8 Body Cap (This is attached to the camera body at the time of purchase.) 9 Battery Pack (Indicated as **battery pack** or **battery** in the text) Charge the battery before use. 10 Battery Charger (Indicated as **battery charger** or **charger** in the text) 11 USB Connection Cable 12 CD-ROM • Software: Use it to install the software to your PC. 13 CD-ROM

- Owner's Manual for advanced features: Use it to install to your PC.
- 14 Shoulder Strap
- SD Memory Card, SDHC Memory Card and SDXC Memory Card are indicated as **card** in the text.
- **• The card is optional.**
- Description in this owner's manual is based on the interchangeable lens (H-PS14042).
- If any accessories are lost, customers should contact 1-800-99-LUMIX (1-800-995-8649) for further information about obtaining replacement parts.

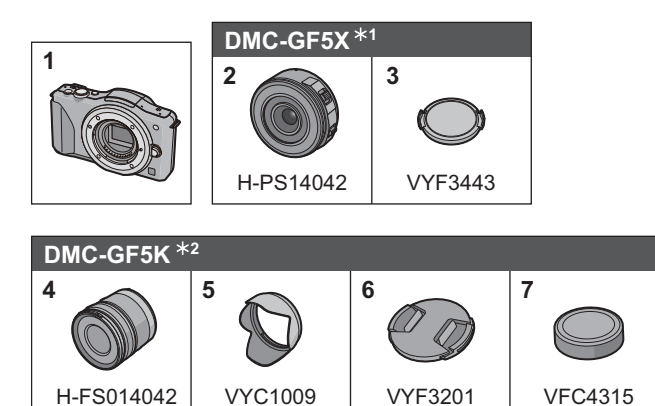

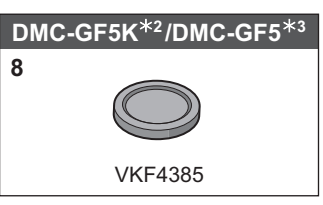

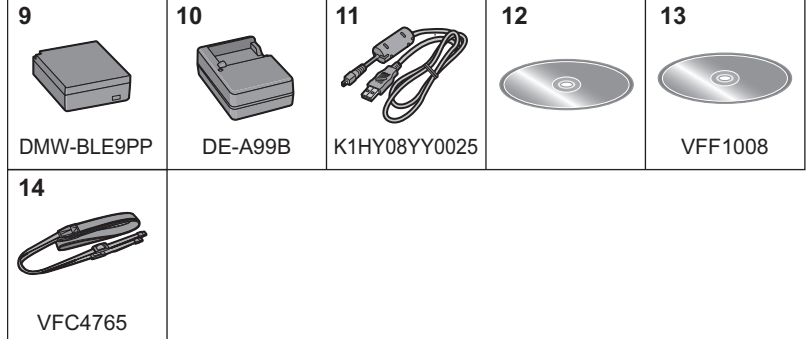

- ¢1 Supplied in DMC-GF5X only
- ¢2 Supplied in DMC-GF5K only
- ¢3 Supplied in DMC-GF5 only

## **Names and Functions of Components**

## ■ **Camera body**<br>1 Sensor

- 1 Sensor<br>2 Flash
- 2 Flash<br>3 Self-tii
- 3 Self-timer indicator/ AF Assist Lamp
- 4 Lens fitting mark<br>5 Mount
- 5 Mount<br>6 Lens lo
- 6 Lens lock pin<br>7 Lens release
- 7 Lens release button

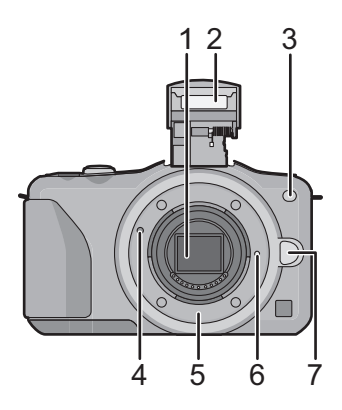

- 8 Flash open button
- 9 Touch screen/LCD monitor
- 10 Playback button
- 11 [Q.MENU/Fn1] button/ Delete/Return button
- 12 [MENU/SET] button
- 13 Control dial
- 14 Cursor buttons
	- ▲/Exposure Compensation button
	- $\blacktriangleright$ /WB (White Balance)
	- 2/AF Mode button
	- 4/[Drive Mode] button

This button in picture record mode will allow the user to select between the following options.

- Single/Burst/Auto bracket/Self-timer
- 15 [DISP.] button

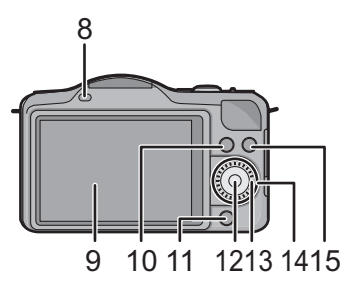

- 16 Shoulder strap eyelet
	- Be sure to attach the shoulder strap when using the camera to ensure that you will not drop it.
- 17 [HDMI] socket
- 18 [AV OUT/DIGITAL] socket
- 19 Stereo microphone
	- Be careful not to cover the microphone with your finger. Doing so may make it difficult to record sound.
- 20 Shutter button
- 21 Motion picture button
- 22 Speaker
	- Be careful not to cover the speaker with your finger. Doing so may make it difficult to hear sound.
- 23 Focus distance reference mark
- 24 Intelligent Auto button
- 25 Camera ON/OFF switch
- 26 Status indicator
- 27 Tripod receptacle
- 28 Card/Battery door
- 29 DC coupler cover
	- When using an AC adaptor, ensure that the Panasonic DC coupler (DMW-DCC11: optional) and AC adaptor (DMW-AC8PP: optional) are used. Do not attempt to use the AC adaptor in other devices.
	- Always use a genuine Panasonic AC adaptor (DMW-AC8PP: optional).
	- It is recommended to use a fully charged battery or AC adaptor when recording motion pictures.
	- If while recording motion pictures using the AC adaptor and the power supply is cut off due to a power outage or if the AC adaptor is disconnected etc., the motion picture being recorded will not be recorded.
- 30 Release lever

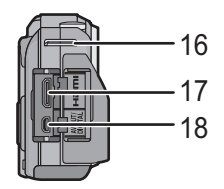

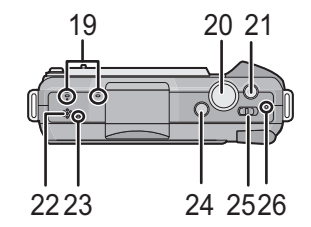

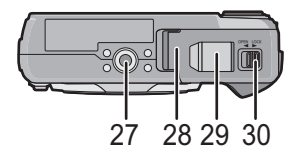

#### ∫ **Lens**

#### **H-PS14042 (LUMIX G X VARIO PZ 14–42 mm/ F3.5–5.6 ASPH./POWER O.I.S.)**

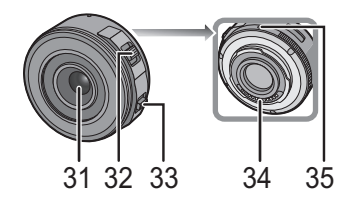

- 31 Lens surface
- 32 Zoom lever
- 33 Focus lever
- 34 Contact point
- 35 Lens fitting mark
- 36 Focus ring
- 37 Tele
- 38 Wide
- 39 Zoom ring

#### **Touch screen**

This touch screen is a type that detects pressure.

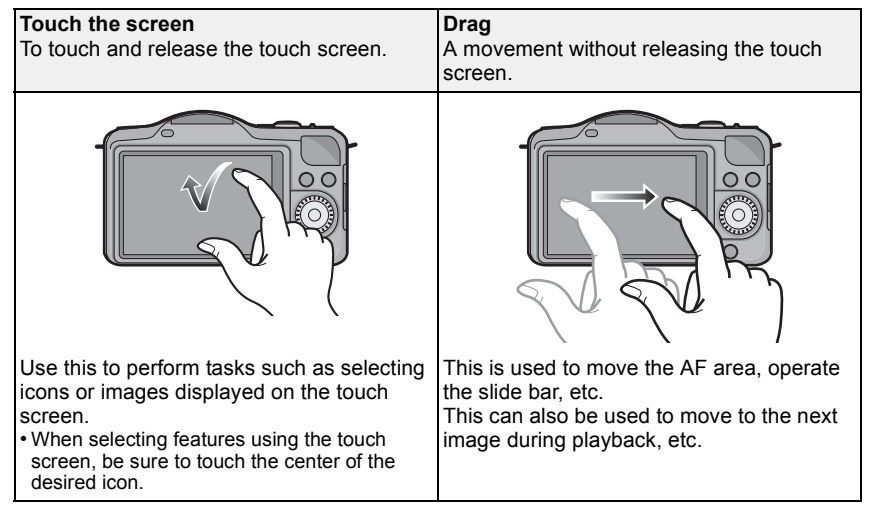

**H-FS014042 (LUMIX G VARIO 14–42 mm/F3.5–5.6 ASPH./MEGA O.I.S.)**

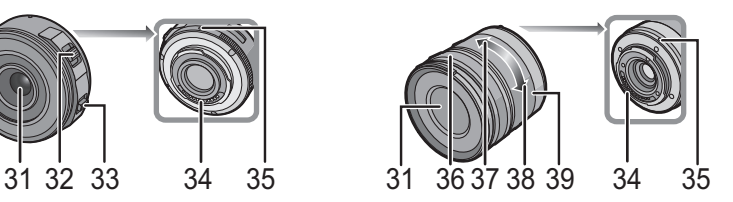

### **Changing the Lens**

By changing the lens, you will increase your picture taking-options and further your enjoyment of the camera. Change the lens using the following procedure. • Check that the camera is turned off.

**Detaching the lens**

Preparations: Attach the lens cap.

**While pressing on the lens release button**  $\widehat{A}$ **, rotate the lens toward the arrow until it stops and then remove.**

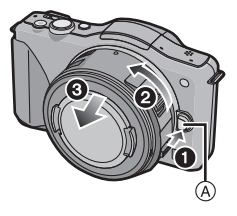

#### **Attaching the lens**

Preparations: Remove the rear lens cap from the lens. • If the body cap is fitted to the camera, remove it.

Align the lens fitting marks  $\widehat{A}$  (red marks) and then rotate the lens in the **direction of the arrow until it clicks.**

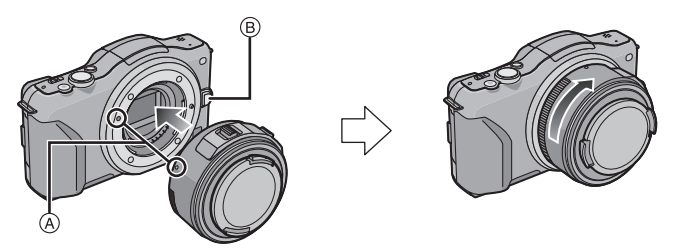

 $\cdot$  Do not press the lens release button  $\circledB$  when you attach a lens.

### **Attaching the Shoulder Strap**

**• We recommend attaching the shoulder strap when using the camera to prevent it from dropping.**

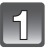

#### **Pass the shoulder strap through the shoulder strap eyelet on the camera body.**

A: Shoulder strap eyelet

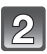

**Pass the end of the shoulder strap through the ring in the direction of the arrow and then pass it through the stopper.**

**Pass the end of the shoulder strap through the hole on the other side of the stopper.**

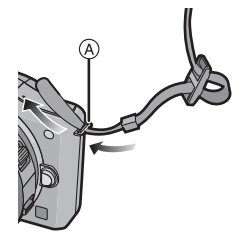

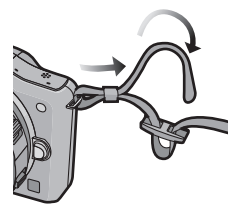

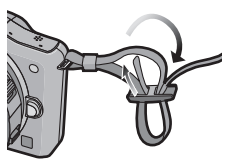

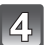

#### **Pull the other side of the shoulder strap and then check that it will not come out.**

• Perform steps **1** to **4** and then attach the other side of the shoulder strap.

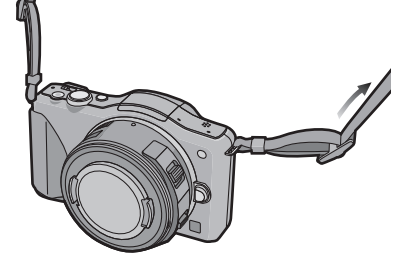

### **Charging the Battery**

#### ■ About batteries that you can use with this unit **The battery that can be used with this unit is DMW-BLE9PP.**

#### **Charging**

- **• The battery is not charged when the camera is shipped. Charge the battery before use.**
- Charge the battery with the charger indoors.

**battery paying** 

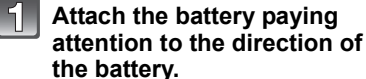

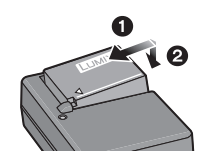

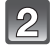

#### **Connect the charger to the electrical outlet.**

• The  $[CHARGE]$  indicator  $\widehat{A}$  lights up and charging begins.

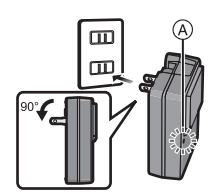

#### ∫ **About the [CHARGE] indicator The [CHARGE] indicator turns on:**

The [CHARGE] indicator is turned on during charging.

#### **The [CHARGE] indicator turns off:**

The [CHARGE] indicator will turn off once the charging has completed without any problem. (Disconnect the charger from the electrical socket and detach the battery after charging is completed.)

#### ∫ **Charging time**

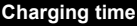

**Charging time Approx. 180 min**

**• The indicated charging time is for when the battery has been discharged completely. The charging time may vary depending on how the battery has been used. The charging time for the battery in hot/cold environments or a battery that has not been used for a long time may be longer than normal.**

### **Inserting and Removing the Card (optional)/ the Battery**

• Check that this unit is turned off.

• We recommend using a Panasonic card.

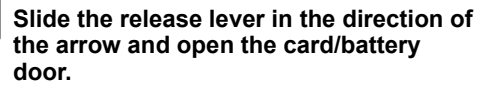

- **• Always use genuine Panasonic batteries (DMW-BLE9PP).**
- **• If you use other batteries, we cannot guarantee the quality of this product.**
- 

**Battery: Being careful about the battery orientation, insert all the way until you hear a locking sound and then check that it is locked by lever**  $(A)$ .

**Pull the lever** A **in the direction of the arrow to remove the battery.**

**Card: Push it securely all the way until you hear a "click" while being careful about the direction in which you insert it. To remove the card, push the card until it clicks, then pull the card out upright.**

B: Do not touch the connection terminals of the card.

#### 1**:Close the card/battery door.**

2**:Slide the release lever in the direction of the arrow.**

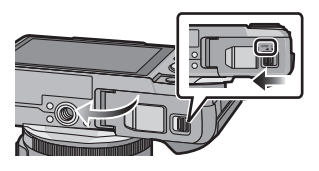

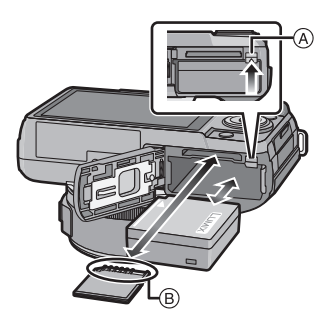

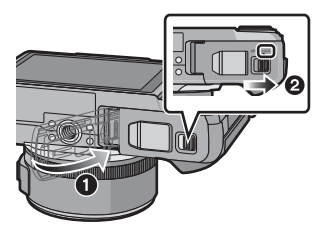

### **About the Card**

#### **About cards that can be used with this unit**

The following cards which conform to the SD video standard can be used with this unit. (These cards are indicated as **card** in the text.)

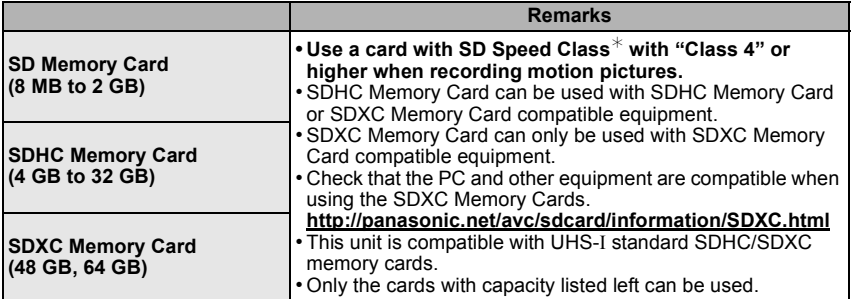

 $*$  SD Speed Class is the speed standard regarding continuous writing. Check via the label on the card, etc.

e.g.:

 $CLASS(4)$ 

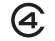

• Please confirm the latest information on the following website. **http://panasonic.jp/support/global/cs/dsc/**

(This Site is English only.)

#### **Note**

• Keep the Memory Card out of reach of children to prevent swallowing.

## **Setting Date/Time (Clock Set)**

**• The clock is not set when the camera is shipped.**

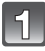

#### **Turn the camera on.**

 $\cdot$  The status indicator  $\bigcirc$  lights when you turn this unit on.

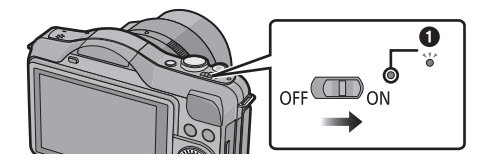

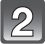

**Touch [Clock Set].**

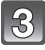

**Touch the items you wish to set (Year/Month/** Day/Hours/Minutes), and set using  $[\widehat{\wedge}]$ /[ $\widehat{\vee}$ ].

- You can continue to switch the settings by continuously touching  $[$   $\Diamond$   $]$   $[$   $\Diamond$   $]$ .
- Touch  $[\biguplus]$  to cancel the date and time settings without setting a date and time.

#### **To set the display order and the time display format.**

• Touch [Style] to display the settings screen for setting display order/time display format.

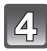

**Touch [Set] to set.**

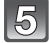

**Touch [Set] in the confirmation screen.**

#### **Changing the Clock Setting**

#### **Select [Clock Set] in the [Setup] menu.**

• The clock can be reset as shown in steps **3** and **4**.

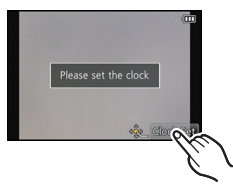

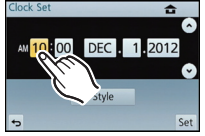

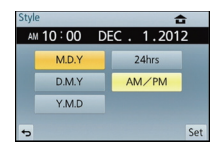

## **Selecting the Recording Mode**

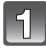

### **Press [MENU/SET].**

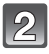

#### **Touch [Rec Mode].**

- A screen listing the Recording Mode is displayed.
- It is also possible to display the screen listing the Recording Mode by touching the Recording Mode icon in Recording Mode.

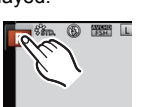

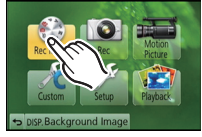

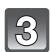

### **Touch the Recording Mode to select.**

- The explanation  $\widehat{A}$  for the touched Recording Mode is displayed.
- If you release your finger, the mode will be selected. If you hold your finger on the screen, move it to an area with no icons and then release, the mode will not be selected.

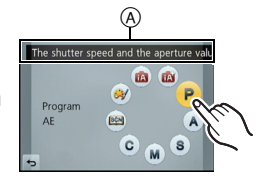

#### m **Intelligent Auto Mode**

The subjects are recorded using settings automatically selected by the camera.

#### 应 **Intelligent Auto Plus Mode**

Easily match settings selected by the camera to your preferences and record.

#### P **Program AE Mode**

The subjects are recorded using your own settings.

#### **Aperture-Priority AE Mode** Δ

The shutter speed is automatically determined by the aperture value you set.

#### S **Shutter-Priority AE Mode**

The aperture value is automatically determined by the shutter speed you set.

#### **Manual Exposure Mode** M

The exposure is adjusted by the aperture value and the shutter speed which are manually adjusted.

#### C **Custom Mode**

Use this mode to take pictures with previously registered settings.

#### SCN **Scene Guide Mode**

This allows you to take pictures that match the scene being recorded.

#### **Creative Control Mode O**

Record while checking the image effect.

Applicable modes: [not] P A S M C M +

### **Taking a Still picture**

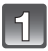

**Selecting the Recording Mode.**

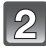

#### **Press the shutter button halfway to focus.**

(A) Aperture value B Shutter speed

- Aperture value and shutter speed are displayed. (It will flash in red if the correct exposure is not achieved, except when set to flash.)
- **• When the image is correctly focused, the picture will be taken, since the [Focus Priority] is set initially to [ON].**

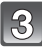

**Press the shutter button fully (push it in further), and take the picture.**

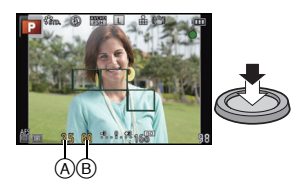

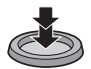

#### **Taking pictures using the Touch Shutter function**

Just by touching the subject to focus, it will focus on the subject and take the picture automatically.

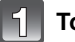

**Touch [** $\epsilon$ ].

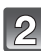

### **Touch [<u>ˈ×</u>].**

• Icon will change to  $[\cdot]$ , and taking a picture with the Touch Shutter function becomes possible.

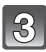

#### **Touch the subject you wish to focus on, and then take a picture.**

• AF area with same function as  $[$ picture is taken when it is focused when the AF mode is set to  $\left[\mathbf{S}\right]$ ,  $\left[\mathbf{F}_{\text{min}}\right]$ ,  $\left[\mathbf{F}\right]$  or  $\left[\mathbf{F}\right]$ .

#### ∫ **To cancel the Touch Shutter function Touch [** $\blacksquare$ ].

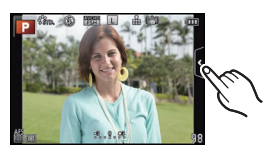

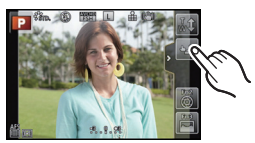

Recording Mode: [**[A]** 

### **Taking Pictures using the Automatic Function (Intelligent Auto Mode)**

In this mode, the camera makes the optimal settings for the subject and scene, so we recommend it when you wish to leave the settings to the camera and record without thinking about them.

### **Set Recording Mode to [f2].**

- Defocus control can be set by touching [8] on the recording screen and then touching  $[$
- When the subject is touched, AF Tracking function works. It is also possible by pressing the cursor button towards  $\blacktriangleleft$ , and then pressing the shutter button halfway.

#### ∫ **About [**¦**] button**

By pressing the  $[$ [1] button, you can switch between the Intelligent Auto ( $\mathbb{R}$  or  $\mathbb{R}$ ) Mode of the Recording Mode and other modes.

• When the Recording Mode is  $|A \rangle$  or  $|A \rangle$ , the  $|A \rangle$  button lights up. (Light turns off during recording)

#### ∫ **Scene Detection**

When the camera identifies the optimum scene, the icon of the scene concerned is displayed in blue for 2 seconds, after which its color changes to the usual red.

Depending on the identified scene, the camera may display  $\left| \right\rangle$ which allows you to select the camera-recommended effects.

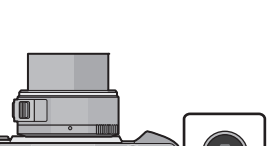

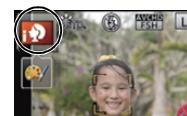

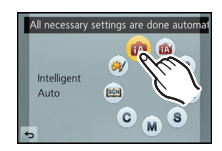

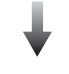

Recording Mode: **[63**]

### **Easily adjust and record (Intelligent Auto Plus Mode)**

The brightness and color optimally set by the camera can be easily matched to your preferences. This mode is useful if you do not like dealing with detailed settings but like the settings made automatically by the camera to match your preferences.

#### Set Recording Mode to [ $\mathbb{R}$ <sup>1</sup>].

#### ∫ **Setting brightness**

- **1 Touch**  $\left[\begin{matrix} \oplus \end{matrix}\right]$ .
- **2 Touch**  $[\mathbb{Z}]$  to display the setting **screen.**

#### **3 Drag the slide bar to set.**

- This will adjust the brightness of the image.
- Setting can also be performed by rotating the control dial.
- Touch [ $\mathbb{Z}$ ] again to return to the recording screen. You can also return to the recording screen by pressing the cursor button  $\blacktriangle$ .

#### ∫ **Setting color**

- **1 Touch**  $\left[\begin{matrix}\phi\end{matrix}\right]$ .
- **2 Touch**  $\begin{bmatrix} \blacksquare \end{bmatrix}$  to display the setting screen.

#### **3 Drag the slide bar to set.**

- This will adjust the color of the image from a reddish color to a bluish color.
- Setting can also be performed by rotating the control dial.
- Touch  $\left|\mathbf{v}\right|$  again to return to the recording screen. You can also return to the recording screen by pressing the cursor button  $\blacktriangleright$ .

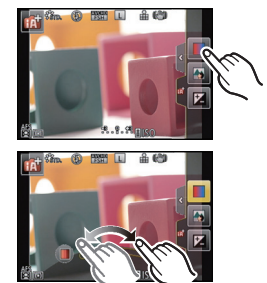

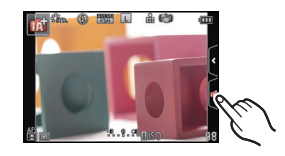

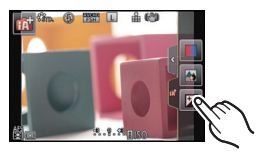

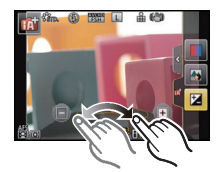

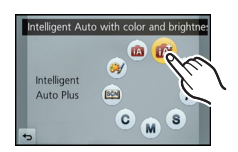

Applicable modes: **[A] A** A S M C **A** 

### **Taking Pictures with Defocus Control Function**

You can easily set the blurriness of the background while checking the screen.

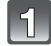

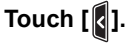

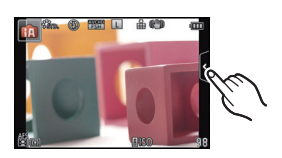

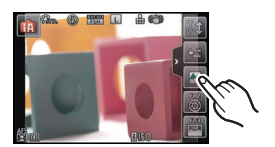

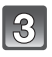

#### **Drag the slide bar to set.**

• Setting can also be performed by rotating the control dial.

**2** Touch [<sup>8</sup>] to display the setting screen.

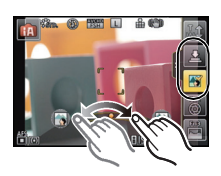

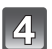

#### **Recording of pictures or motion pictures.**

- Defocus Control operation can be ended by touching [ $\sim$ ].
- It is also possible to record a picture by touching  $[\cdot]$ .

Applicable modes: [fo][fo][F][A][S][M][C][函[例]

**Recording Motion Picture**

• Screen here is an example of when the Recording Mode is set to [P] (Program AE **Mode).**

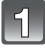

#### **Start recording by pressing the motion picture button.**

- A Elapsed recording time
- $\overline{B}$  Available recording time

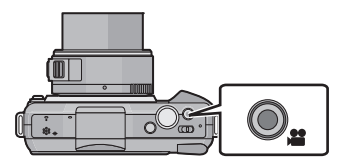

- Recording of motion picture appropriate for each mode is possible.
- The recording state indicator (red)  $\odot$  will flash while recording motion pictures.

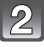

**Stop the recording by pressing the motion picture button again.**

#### **Recording still pictures while recording motion pictures**

Still pictures can be recorded even while recording a motion picture. (Simultaneous recording)

#### **During motion picture recording, press the shutter button fully to record a still picture.**

- $\bullet$  Simultaneous recording indicator  $(A)$  is displayed while recording still pictures.
- You can also take pictures using the Touch Shutter function.

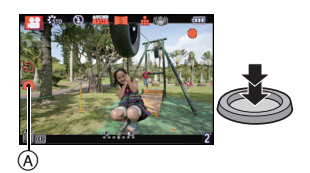

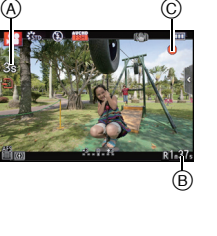

Applicable modes: 14 @ P A S M C 图 2

### **Compensating the Exposure**

Use this function when you cannot achieve appropriate exposure due to the difference in brightness between the subject and the background. Look at the following examples.

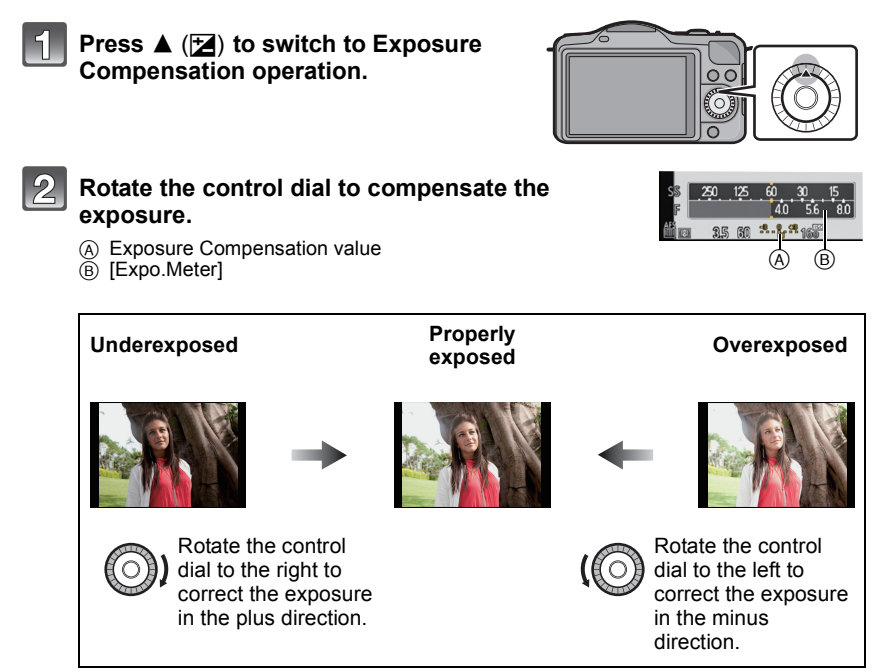

• Select [0] to return to the original exposure.

• Rotate the control dial to display the [Expo.Meter].

## **Using the function button**

The recording functions etc. registered in the [Fn Button Set] of the [Custom] menu can be assigned to the [Fn1] (function) buttons, [Fn2] and [Fn3] icon.

You can use the assigned functions by pressing the buttons for [Fn1] and by touching the icons for [Fn2] and [Fn3].

• To use [Fn1], set the [Q.MENU/Fn1] of the [Custom] menu to [Fn1].

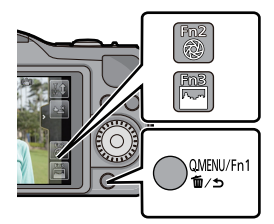

#### **Touch [Fn1], [Fn2] or [Fn3] from the [Fn Button Set] in the [Custom] menu.**

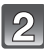

#### **Touch the function you want to assign.**

- Assign your favorite function to [Fn1], [Fn2], and [Fn3].
- Exit the menu after it is set.

**Recording Mode:** 

### **Taking Pictures that match the Scene being recorded (Scene Guide Mode)**

If you select a scene to suit the subject and recording conditions with reference to the example images, the camera will set optimal exposure, color, and focus, allowing you to record in a manner appropriate to the scene.

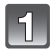

### **Set Recording Mode to [** $\frac{[SCN]}{]}$ **.**

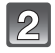

#### **Drag the example images to select a screen.**

• You can also switch between items by dragging the slide  $bar (A)$ .

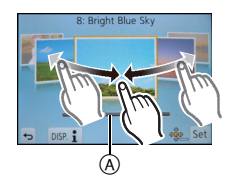

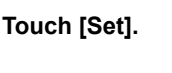

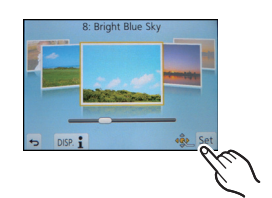

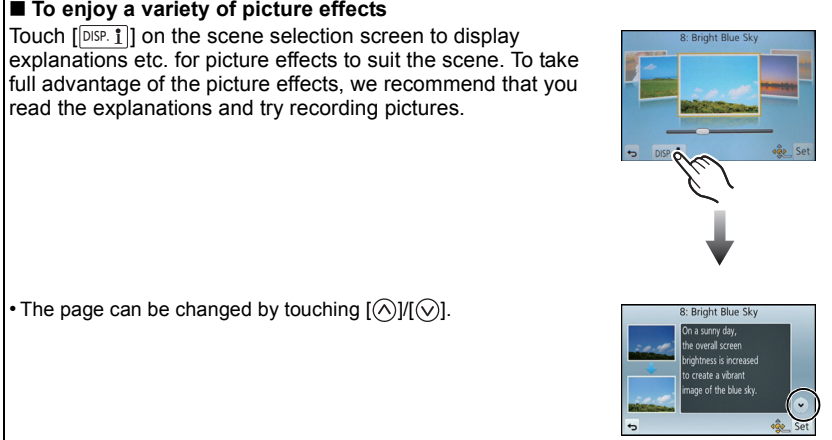

Recording Mode: (?)

### **Taking Pictures with different image effects (Creative Control Mode)**

This mode records with additional image effects. You can set the effects to add by selecting example images and checking them on the screen.

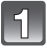

### Set Recording Mode to [@/].

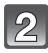

#### **Select an image effect (filter) with reference to the example images, and touch.**

- The image effect of the selected example image will be applied in a preview display  $(A)$ .
- The image effect can be switched by touching  $[$   $\Diamond$   $]$  $\Box$   $]$ .
- Touch  $\left[\bigcirc\right]$  to display the explanation for the selected image effect.

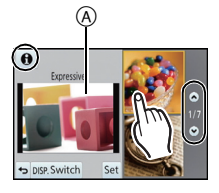

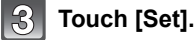

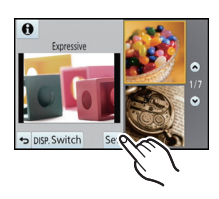

### **Playing Back Pictures/Motion Pictures**

#### **Playing Back Pictures**

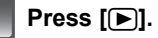

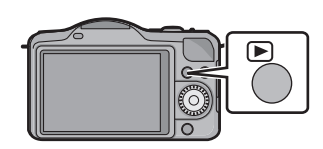

 $\vert 2 \vert$ **Forward or rewind the image by dragging the screen horizontally.**

**Forward: drag from right to left Rewind: drag from left to right**

#### **Using the Playback Zoom**

#### **Touch the part to enlarge firmly.**

- $1x\rightarrow 2x\rightarrow 4x\rightarrow 8x\rightarrow 16x$
- You can also enlarge/reduce the picture by rotating the control dial.
- When you change the magnification, the zoom position indication  $\mathbf{\mathsf{A}}$ appears for about 1 second.
- The more a picture is enlarged, the more its quality deteriorates.
- You can move the enlarged part by dragging the screen.
- Picture will return to the original size (1×) by touching  $\lceil \frac{Q}{A} \rceil$ .
- When you touch  $[③]$ , the magnification becomes lower.

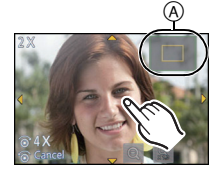

### **Playing Back Motion Pictures**

The motion picture file formats that can be played back on this unit are AVCHD (excluding AVCHD Progressive) recorded on a Panasonic Digital Camera (LUMIX), MP4, and QuickTime Motion JPEG.

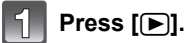

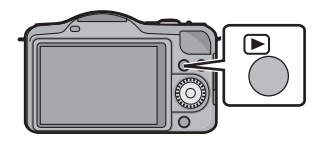

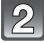

#### **Select a picture with a Motion Picture icon ([ ])**  and then touch  $\begin{bmatrix} \bullet & \bullet \end{bmatrix}$  to play back.

- A Motion picture icon
- $\overline{B}$  The motion picture recording time
- After playback starts, the elapsed playback time is displayed on the screen. For example, 8 minutes and 30 seconds is displayed as

[8m30s].

#### ∫ **Operations performed during Motion Picture Playback**

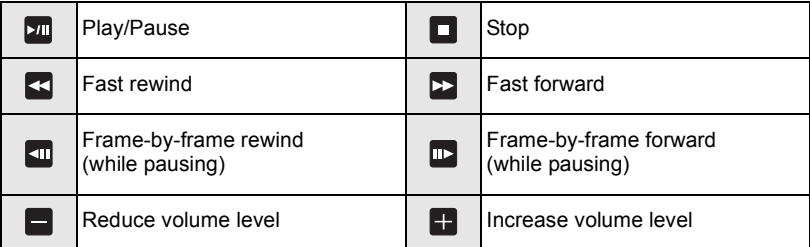

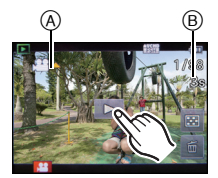

### **Deleting Pictures**

**Once deleted, pictures cannot be recovered.**

#### **To delete a single picture**

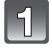

#### **Select the picture to be deleted, and then**  touch  $[\frac{1}{10}]$ .

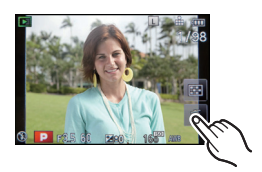

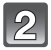

#### **Touch [Delete Single].**

• Confirmation screen is displayed. Pictures are deleted by selecting [Yes].

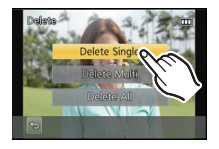

#### **To delete multiple pictures (up to 100) or all the pictures**

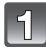

### Touch  $\begin{bmatrix} \frac{1}{2} \end{bmatrix}$ .

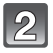

#### **Touch [Delete Multi] or [Delete All].**

- [Delete All]  $\rightarrow$  Confirmation screen is displayed. Pictures are deleted by selecting [Yes].
- It is possible to delete all pictures except the ones set as favorite when [All Delete Except Favorite] is selected with the [Delete All] set.

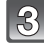

#### **(When [Delete Multi] is selected) Touch the picture to be deleted.**

(repeat this step)

• [ $\hat{m}$ ] appears on the selected pictures. Touching again cancels the setting.

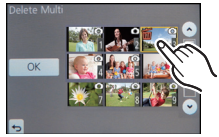

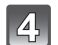

#### **(When [Delete Multi] is selected) Touch [OK].**

• Confirmation screen is displayed. Pictures are deleted by selecting [Yes].

## **Switching the display of the LCD Monitor**

### **Press [DISP.] to change.**

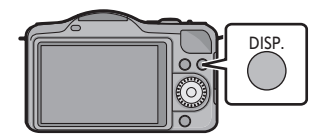

#### **(In Recording Mode)**

• Screen will switch as follows:

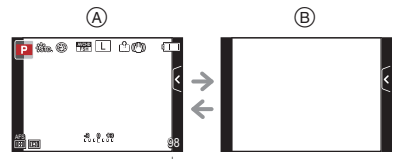

- A With information¢
- $\ddot{\textcircled{b}}$  Without information\*

#### **(In Playback Mode)**

• Screen will switch as follows:

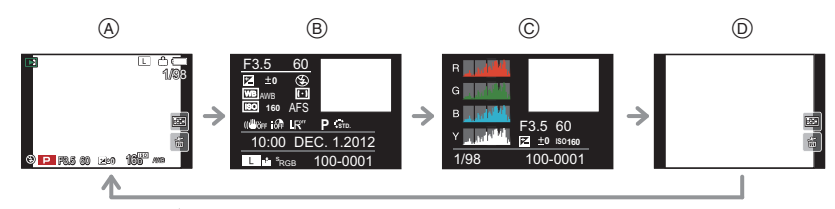

- $(A)$  With information\*
- $\widetilde{\circledB}$  Detailed information display
- $\ddot{\odot}$  Histogram display
- $\ddot{\text{D}}$  Without information
- $*$  If approximately 1 minute elapses without an operation being performed, part of the display will disappear. Press [DISP.] or touch the LCD monitor to make the display reappear.

### **Setting the Menu**

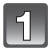

#### **Press [MENU/SET].**

• The top menu screen is displayed.

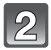

#### **Touch the menu icon.**

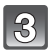

#### **Touch the menu item.**

- The explanation  $(A)$  for the touched menu item is displayed.
- The page can be changed by touching  $[$   $\Diamond$   $]$   $[$   $\Diamond$   $]$ .

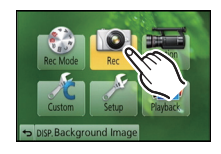

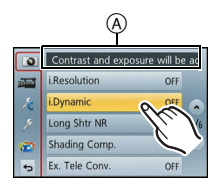

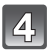

#### **Touch the Setting to set.**

- The explanation for the content of the touched setting is displayed.
- The figure on the right is an example of setting [i.Dynamic] from [OFF] to [HIGH].
- Depending on the menu item, its setting may not appear or it may be displayed in a different way.

Description of the icon is displayed by touching the icon for menu item/setting in steps **3** and **4**.

- It will be set when you release your finger.
- It will not be set when you move your finger to the position where there is no icon, and then release your finger.

#### ■ Close the menu

**Touch [ ] or press the shutter button halfway.**

#### ∫ **Switching to other menus**

e.g.: Switching to the [Setup] menu from [Rec] menu

#### **Touch [**  $\mathcal{P}$  **] or another of the menu toggle icons**  $\widehat{A}$ **.**

• Select a menu item next and set it.

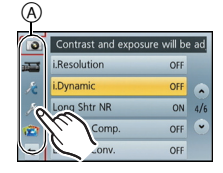

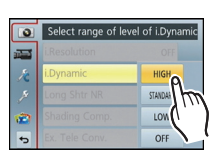

### **Setting the Quick Menu**

By using the Quick Menu, some of the menu settings can be easily found.

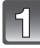

#### **Press [Q.MENU/Fn1] to display the Quick Menu.**

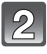

#### **Touch the menu item.**

• Menu item can be switched by touching  $[$   $\Diamond$   $]$  $/$  $[$   $\Diamond$  $]$ .

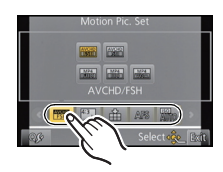

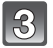

**Select and touch the setting.**

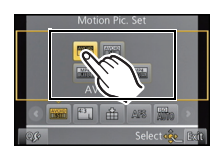

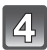

#### **Touch [Exit] to exit menu once the setting is completed.**

#### ■ Change the Quick Menu to your preferred item

Up to 10 items to be used can be setup as Quick Menus. Set the menu items depending on the recording conditions, etc.

**1 Touch [ ].**

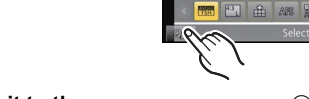

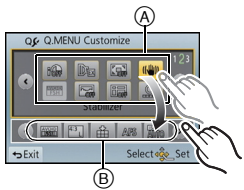

**Bill** Bill **Mille Edith College** 

#### **2 Select the menu in the top row and drag it to the bottom row.**

A Items that can be setup as Quick Menus.

- $\overline{B}$  Items that can be displayed in the Quick Menu screen.
- If there is no empty space in the bottom row, drag it into the menu item to be replaced. New item can be set replacing the old item.
- When the item is dragged from the bottom row to the top row, the setting will be canceled and that space will become empty.

#### **3 Touch [Exit].**

• It will return to screen of above step **1**. Touch [Exit] to switch to the recording screen.

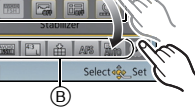

### **Types of menus**

#### ∫ **[Rec] Mode Menu**

This menu lets you set the aspect ratio, number of pixels and other aspects of the pictures you are recording.

• [Photo Style], [Focus Mode], [Metering Mode], [i.Resolution], [i.Dynamic] and [Digital Zoom] are common to both the [Rec] Mode menu and [Motion Picture] Mode menu. Changing these settings in one of these menus is reflected in other menu.

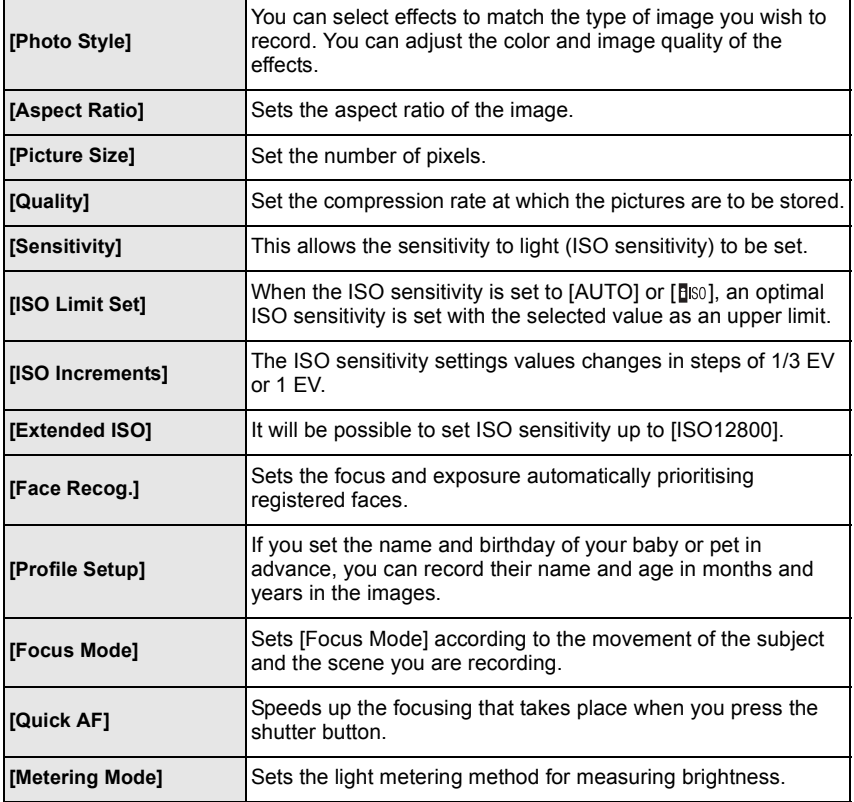

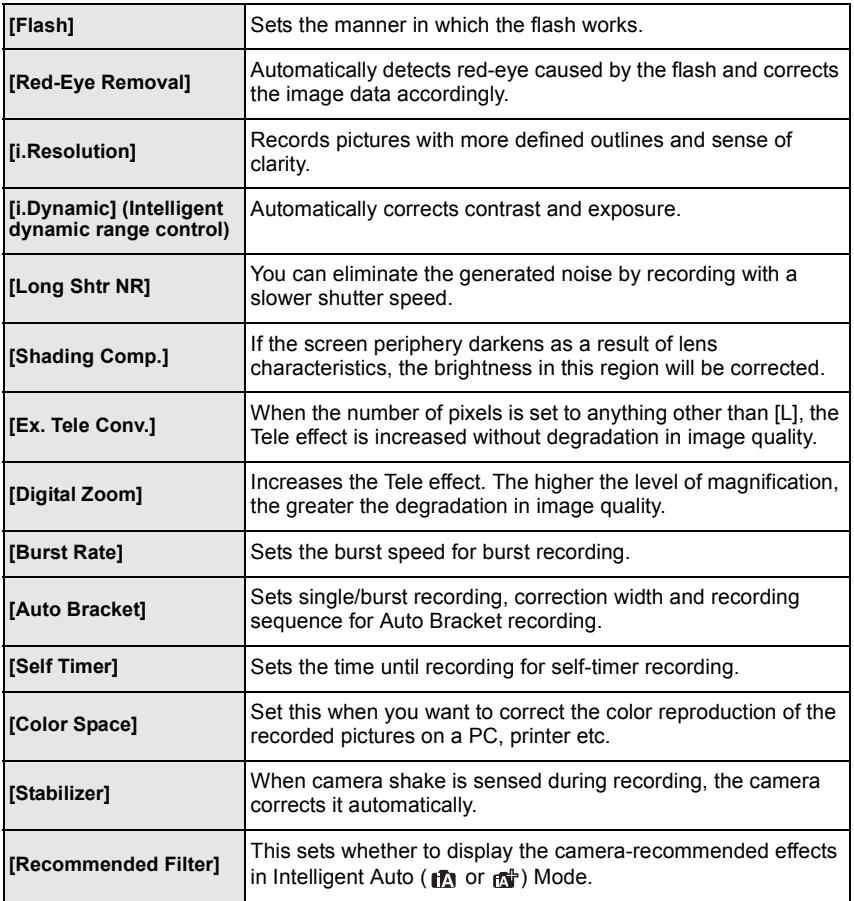

#### ∫ **[Motion Picture] Mode Menu**

This menu lets you set the [Rec Mode], [Rec Quality], and other aspects for motion picture recording.

• [Photo Style], [Focus Mode], [Metering Mode], [i.Resolution], [i.Dynamic] and [Digital Zoom] are common to both the [Rec] Mode menu and [Motion Picture] Mode menu. Changing these settings in one of these menus is reflected in other menu.

– For details, refer to the explanation for the corresponding setting in [Rec] Mode menu.

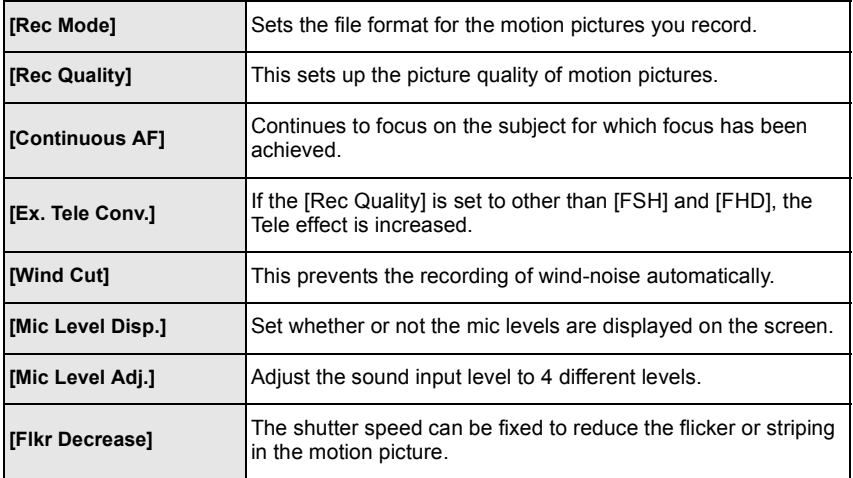

#### ∫ **[Custom] Menu**

Operation of the unit, such as displaying of the screen and button operations, can be set up according to your preferences. Also, it is possible to register the modified settings.

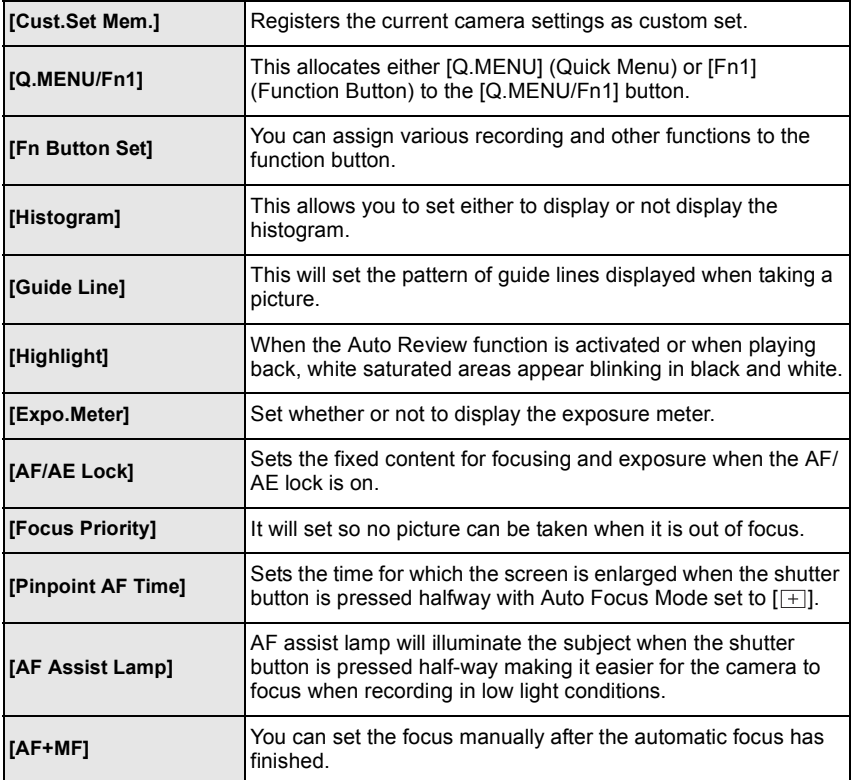

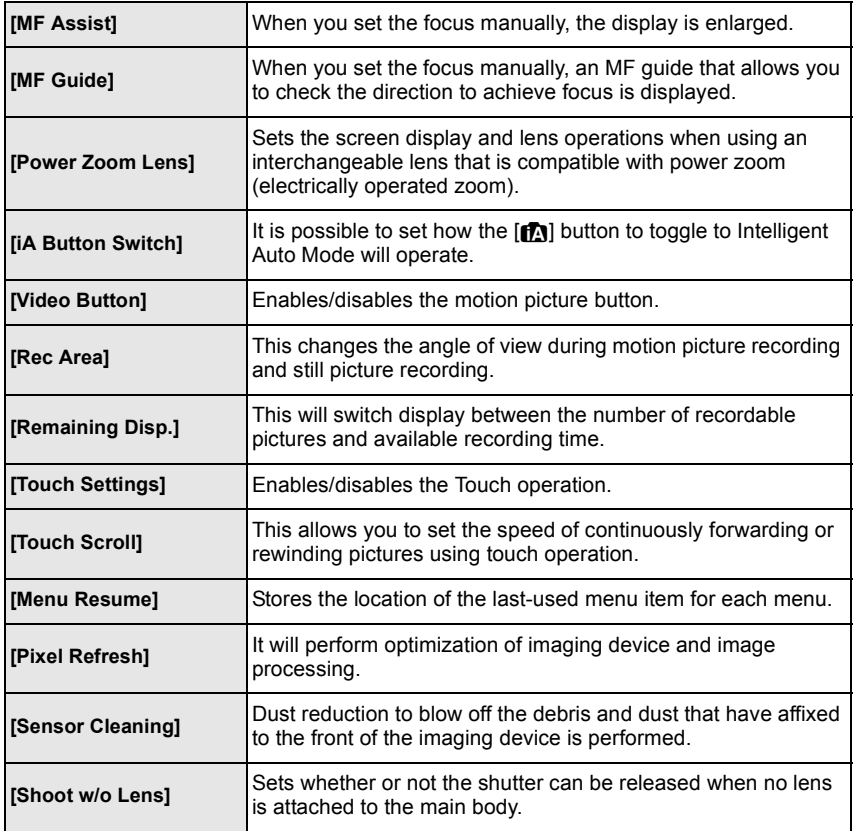

#### ∫ **Setup Menu**

This menu lets you perform the clock settings, select the operating beep tone settings and set other settings which make it easier for you to operate the camera.

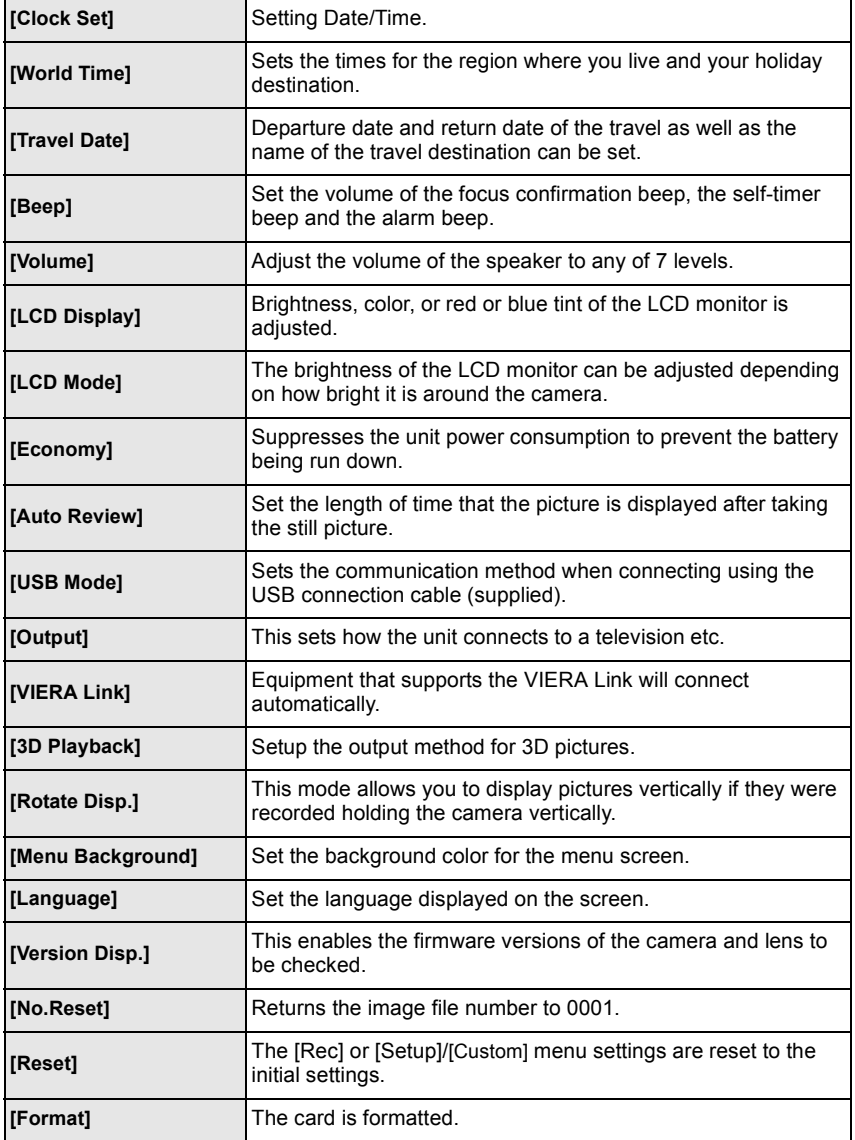

#### ∫ **[Playback] Mode Menu**

This menu lets you set the Protection, Cropping or Print Settings, etc. of recorded pictures.

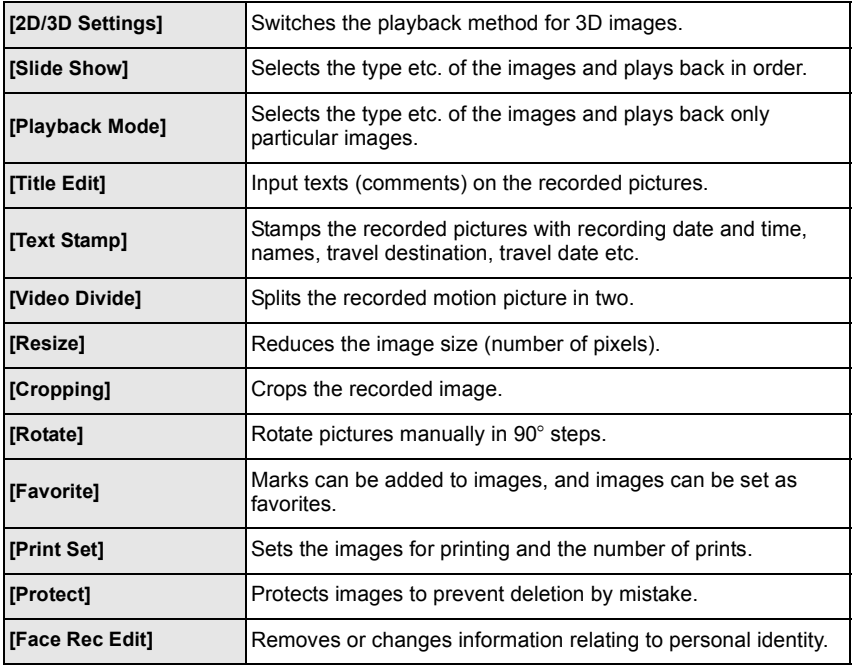

## **Reading the Owner's Manual (PDF format)**

**More detailed instructions on the operation of this camera are contained in "Owner's Manual for advanced features (PDF format)" in the supplied CD-ROM. Install it on your PC to read it.**

∫ **For Windows**

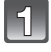

**Turn the PC on and insert the CD-ROM containing the Owner's Manual (supplied).**

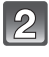

**Select the desired language and then click [Owner's Manual] to install.**

**Double click the "Owner's Manual" shortcut icon on the desktop.**

#### ■ When the Owner's Manual (PDF format) will not

#### **open**

You will need Adobe Acrobat Reader 5.0 or later or Adobe Reader 7.0 or later to browse or print the Owner's Manual (PDF format).

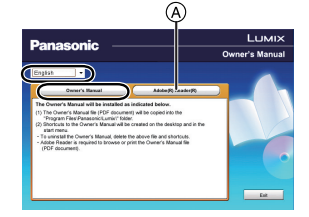

Insert the CD-ROM containing the Owner's Manual (supplied), click  $(A)$  and then follow the messages on the screen to install.

(Compatible OS: Windows XP SP3/Windows Vista SP2/Windows 7)

• You can download and install a version of Adobe Reader that you can use with your OS from the following Web Site.

#### **http://get.adobe.com/reader/otherversions**

#### ∫ **To uninstall the Owner's Manual (PDF format)**

Delete the PDF file from the "Program Files\Panasonic\Lumix\" folder.

#### ∫ **For Mac**

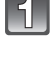

**Turn the PC on and insert the CD-ROM containing the Owner's Manual (supplied).**

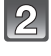

**Open the "Manual" folder in the CD-ROM and then copy the PDF file with the desired language inside the folder.**

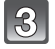

**Double click the PDF file to open it.**

### **About the supplied software**

The supplied CD-ROM includes the following software. Install the software on to your computer before use.

#### **• PHOTOfunSTUDIO 8.2 AE (Windows XP/Vista/7)**

This software allows you to acquire pictures to the PC, and also categorize these acquired pictures by their recording date or the model name of the camera used. You can resize pictures and add effects to the pictures. Various printing functions, such as layout printing, and writing function to CD-R $*$  are supported too. If you forgot to set the date on the digital camera, you can add the date of recording to pictures with this software.

Also, [AVCHD] motion pictures can be loaded and written to DVD.

 $*$  This can be used only if the [Recording] tab is displayed on the [Properties] of the CD/DVD drive on the PC.

#### **• SILKYPIX Developer Studio (Windows XP/Vista/7, Mac OS X v10.4/v10.5/v10.6/v10.7)**

This is software to edit RAW format images.

Using RAW files recorded on this camera allows images to be edited with a higher quality. Edited images can be saved in a format (JPEG, TIFF, etc.) that can be displayed on a personal computer.

**For details on how to use the SILKYPIX Developer Studio, refer to the "Help" or the Ichikawa Soft Laboratory's support website: http://www.isl.co.jp/SILKYPIX/english/p/support/**

#### **• LoiLoScope 30 day full trial version (Windows XP/Vista/7)**

LoiLoScope is a video editing software where that draws out the full power of your PC. Creating videos is as easy as organizing cards on top of a desk. Use your music, picture and video files to create videos to share with your friends and family by burning it to a DVD, uploading it to websites, or simply share your videos with your friends via e-mail.

– This will only install a shortcut to the trial version download site.

**For more information on how to use LoiLoScope, read the LoiLoScope manual available for download at the link below. Manual URL: http://loilo.tv/product/20**

#### **Installing supplied software**

• Before inserting the CD-ROM, close all running applications.

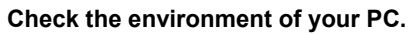

- **• Operating environment of "PHOTOfunSTUDIO 8.2 AE"**
	- $-OS:$ 
		- Windows $\textcircled{\tiny{B}}$  XP (32bit) SP3.
		- Windows Vista $\mathcal{B}$  (32bit) SP2.

```
Windows\overline{B} 7 (32bit/64bit) or SP1
```
– CPU:

Pentium<sup>®</sup> III 500 MHz or higher (Windows<sup>®</sup> XP),

Pentium<sup>®</sup> III 800 MHz or higher (Windows Vista<sup>®</sup>),

- Pentium $\left(\sqrt[6]{\text{III}}\right)$  1 GHz or higher (Windows $\left(\sqrt[6]{\text{I}}\right)$
- Display:
	- $1024\times768$  pixels or more (1920 $\times$ 1080 pixels or more recommended)
- RAM:
	- 512 MB or more (Windows $\overline{\mathcal{B}}$  XP/Windows Vista $\overline{\mathcal{B}}$ ),
	- 1 GB or more (Windows $\textcircled{\tiny{B}}$  7 32bit).
- 2 GB or more (Windows $\textcircled{B}$  7 64bit)
- Free hard disk space:
	- 450 MB or more for installing software
- Refer to the operating instructions of "PHOTOfunSTUDIO" (PDF) for further operating environment.
- For details on SILKYPIX Developer Studio 3.1 SE, please read the details on the support site given on P42.

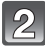

#### **Insert the CD-ROM with the supplied software.**

• When you insert the supplied CD-ROM, the install menu will start.

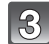

#### **Click on the [Recommended Installation].**

• Proceed with installation according to messages appearing on the screen.

#### **Note**

- The software compatible with your PC will be installed.
- "PHOTOfunSTUDIO" is not compatible with Mac.
- On the Mac, SILKYPIX can be installed manually.
- **1** Insert the CD-ROM with the supplied software.
- **2** Double-click on the automatically displayed folder.
- **3** Double-click the icon in the application folder.

#### **Digital Camera Body (DMC-GF5):**

Information for your safety

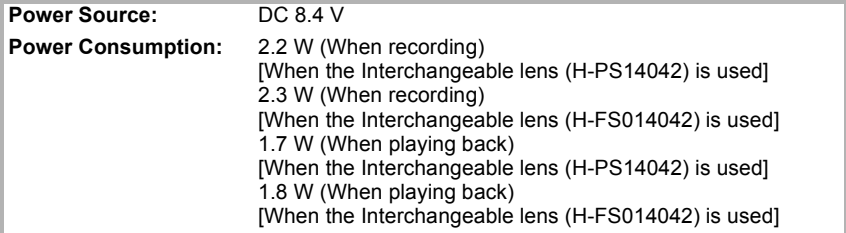

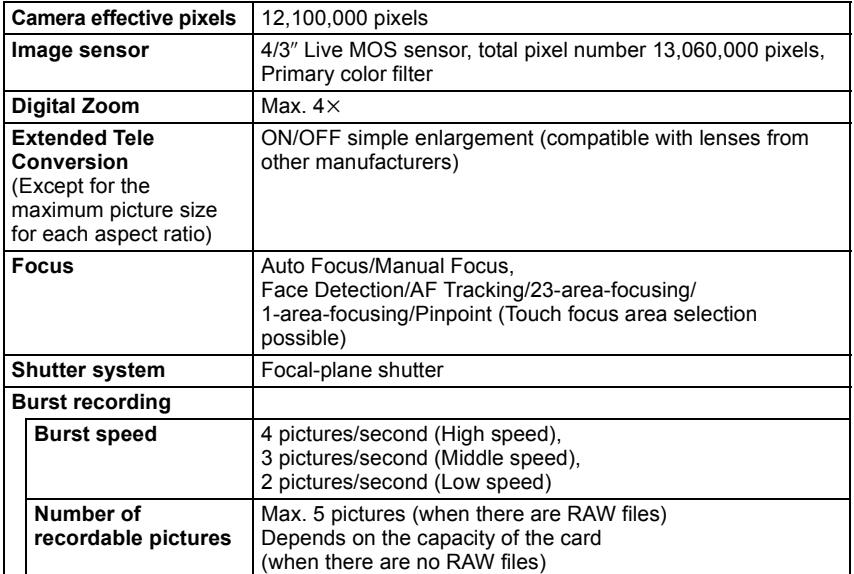

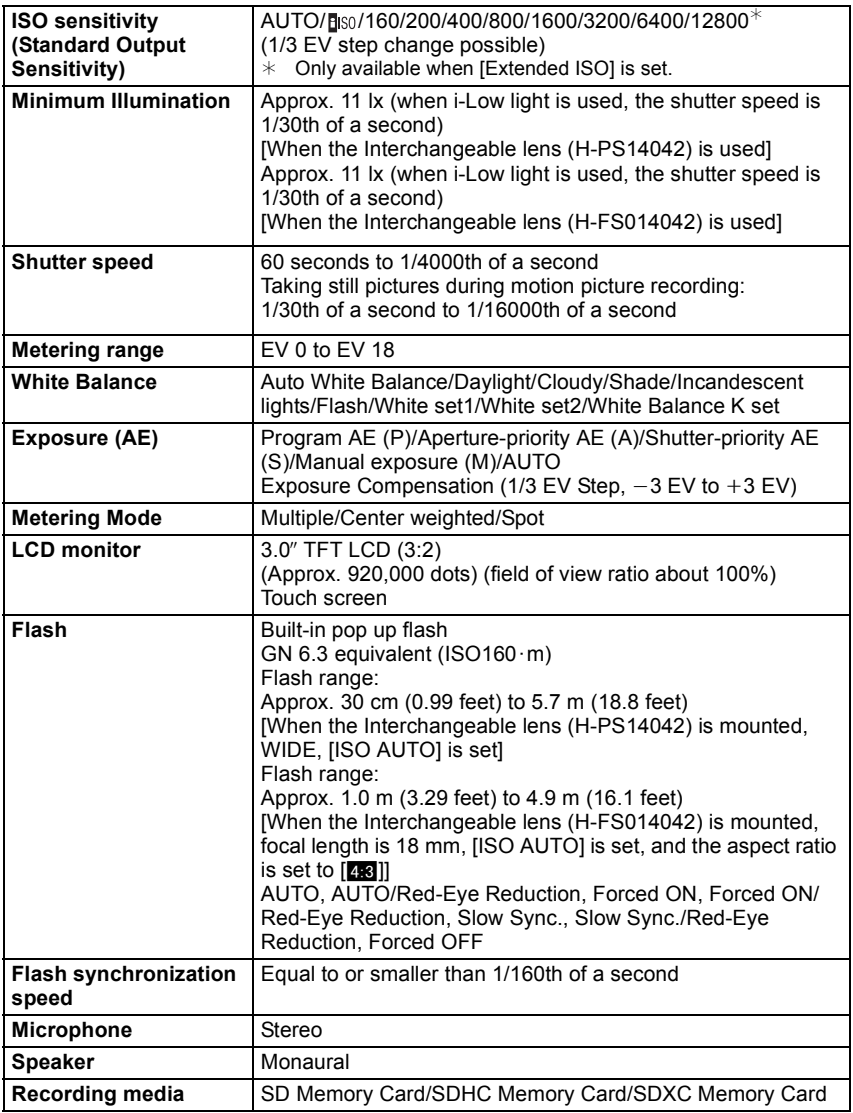

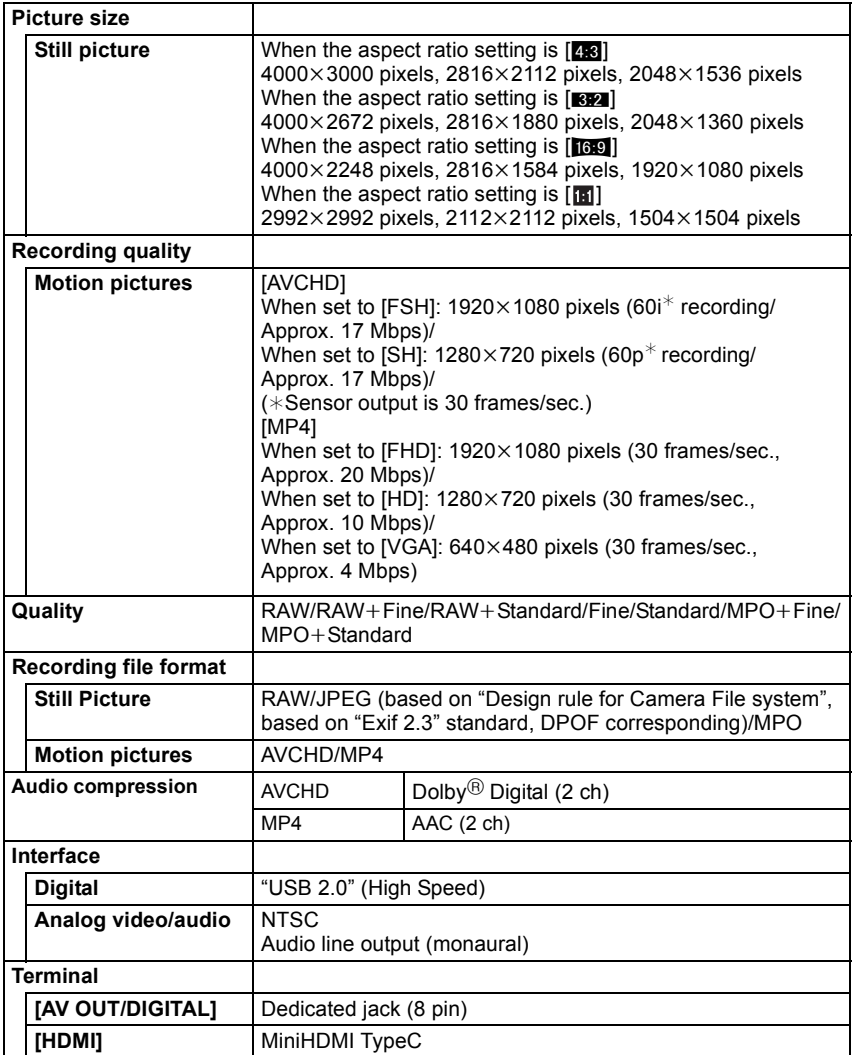

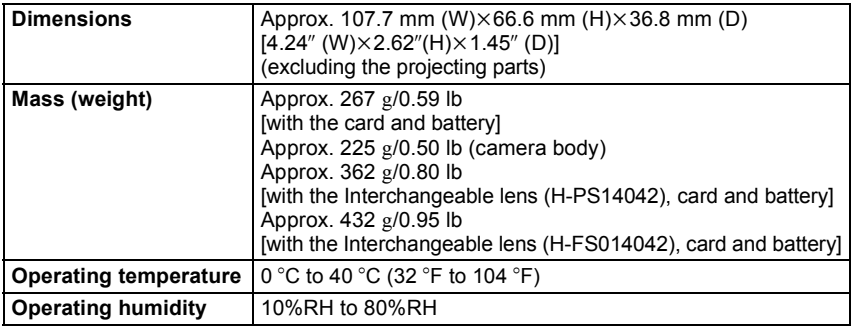

#### **Battery Charger (Panasonic DE-A99B):**

Information for your safety

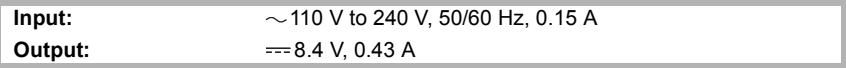

**Equipment mobility:** Movable

#### **Battery Pack (lithium-ion) (Panasonic DMW-BLE9PP):**

Information for your safety

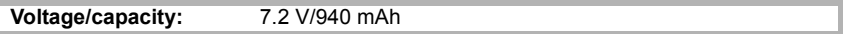

#### **Interchangeable Lens (H-PS14042) "LUMIX G X VARIO PZ 14–42 mm/F3.5–5.6 ASPH./POWER O.I.S."**

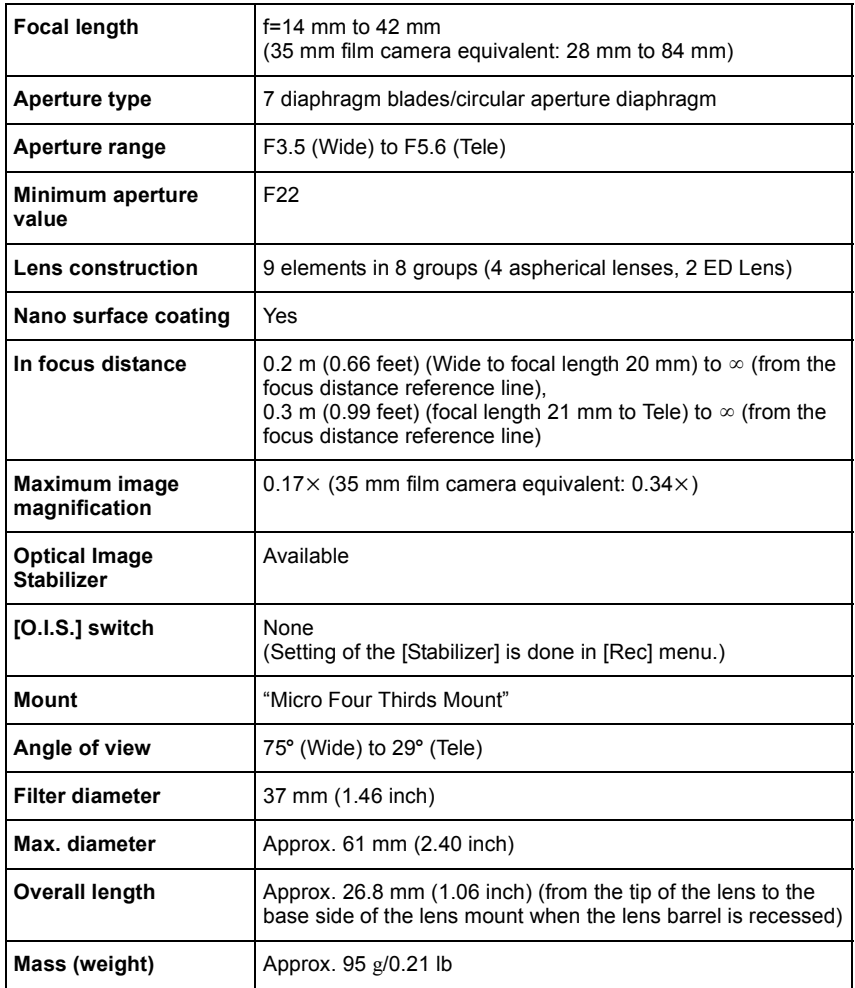

#### **Interchangeable Lens (H-FS014042) "LUMIX G VARIO 14–42 mm/F3.5–5.6 ASPH./MEGA O.I.S."**

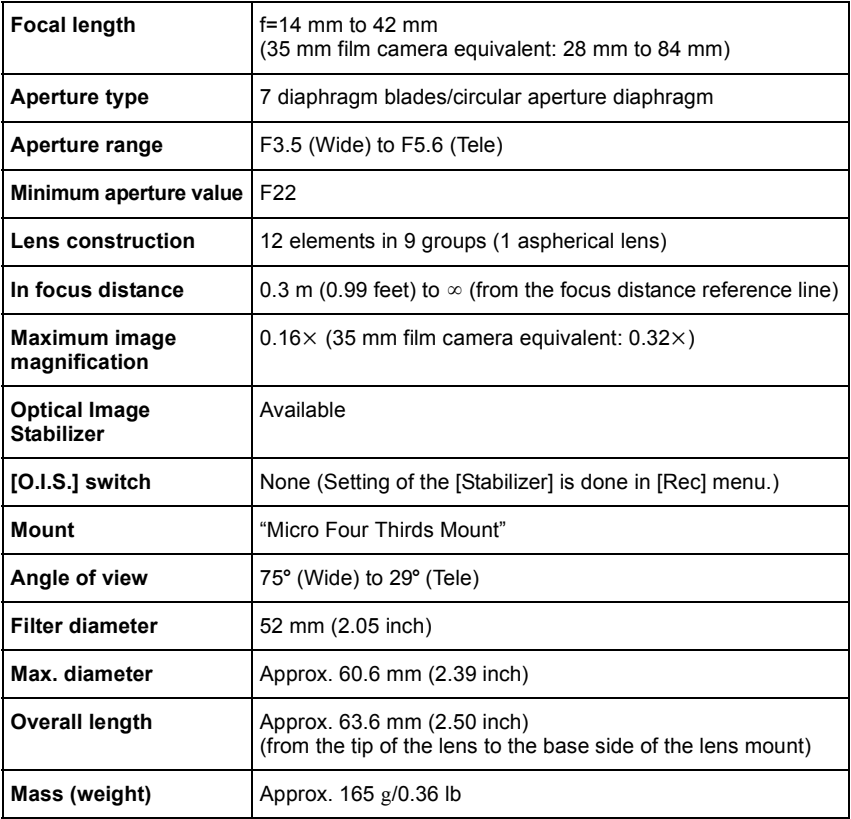

## **Digital Camera Accessory System**

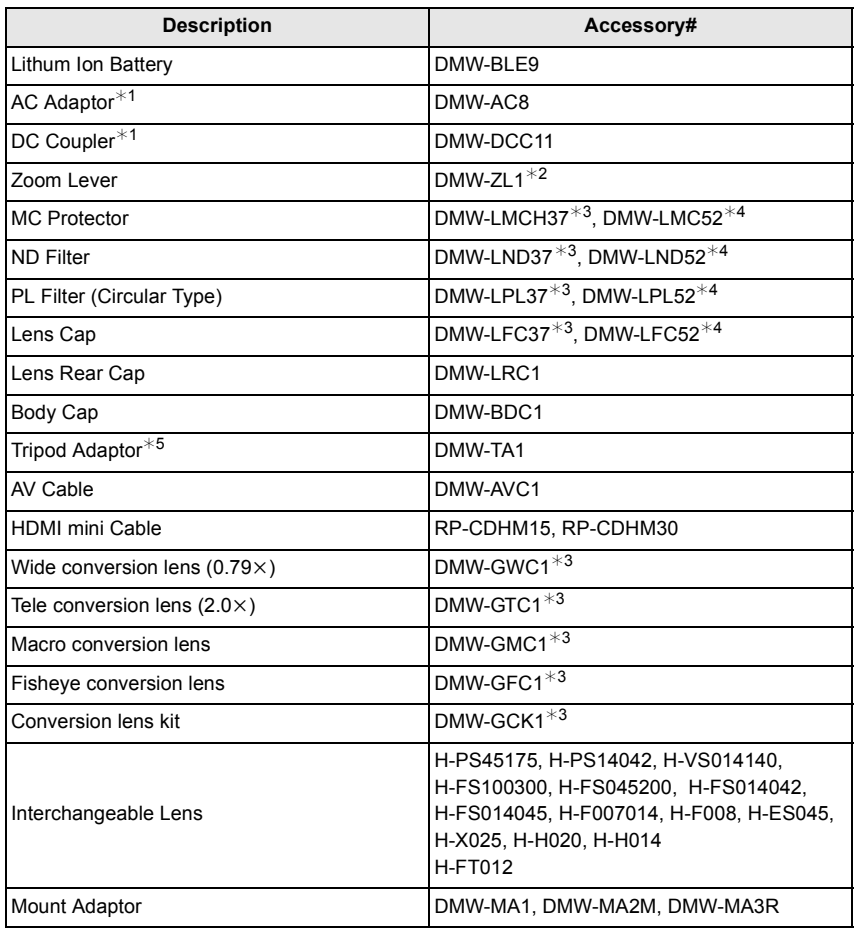

 $*1$  The AC Adaptor (optional) can only be used with the designated Panasonic DC Coupler (optional). The AC adaptor (optional) cannot be used by itself. Do not attempt to use AC adaptor in other devices.

- ¢2 The interchangeable lens (H-PS14042) is not used.
- ¢3 When the interchangeable lens (H-PS14042) is used
- $*4$  When the interchangeable lens (H-FS014042) is used
- $*5$  Use if the attached lens is in contact with the tripod pedestal.

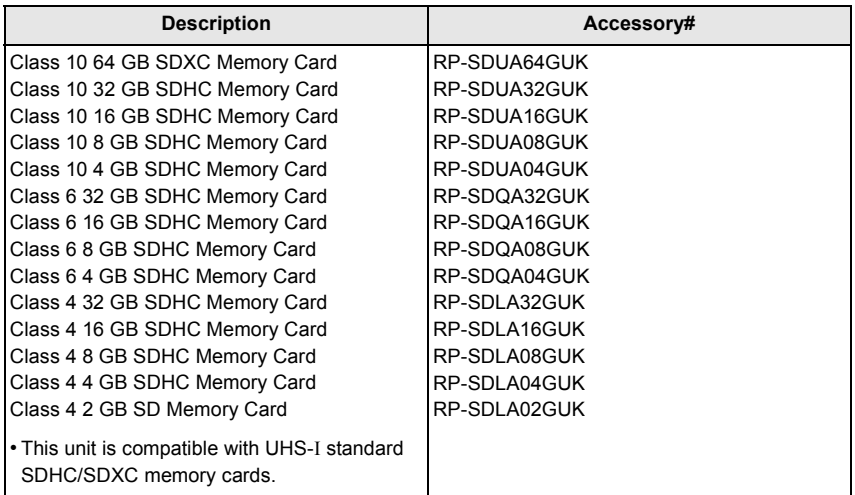

Product numbers correct as of April 2012. These may be subject to change.

- Refer to P14 for information about the battery charging time.
- NOTE: Accessories and/or model numbers may vary between countries. Consult your local dealer.
- Refer to catalogs/Web pages for most current information regarding optional accessories. **http://panasonic.jp/support/global/cs/dsc/**

(This Site is English only.)

- G MICRO SYSTEM is a lens exchange type digital camera system of LUMIX based on a Micro Four Thirds System standard.
- Micro Four Thirds™ and Micro Four Thirds Logo marks are trademarks or registered trademarks of Olympus Imaging Corporation, in Japan, the United States, the European Union and other countries.
- Four Thirds™ and Four Thirds Logo marks are trademarks or registered trademarks of Olympus Imaging Corporation, in Japan, the United States, the European Union and other countries.
- SDXC Logo is a trademark of SD-3C, LLC.
- "AVCHD" and the "AVCHD" logo are trademarks of Panasonic Corporation and Sony Corporation.
- Manufactured under license from Dolby Laboratories. Dolby and the double-D symbol are trademarks of Dolby Laboratories.
- HDMI, the HDMI Logo, and High-Definition Multimedia Interface are trademarks or registered trademarks of HDMI Licensing LLC in the United States and other countries.
- VIERA Link™ is a trademark of Panasonic Corporation.
- EZ Sync® is a trademark of Panasonic Corporation.
- HDAVI Control™ is a trademark of Panasonic Corporation.
- QuickTime and the QuickTime logo are trademarks or registered trademarks of Apple Inc., used under license therefrom.
- Adobe is a trademark or registered trademark of Adobe Systems Incorporated in the United States and/or other countries.
- Mac and Mac OS are trademarks of Apple Inc., registered in the U.S. and other countries.
- Windows and Windows Vista are either registered trademarks or trademarks of Microsoft Corporation in the United States and/or other countries.
- This product uses "DynaFont" from DynaComware Corporation. DynaFont is a registered trademark of DynaComware Taiwan Inc.
- Other names of systems and products mentioned in these instructions are usually the registered trademarks or trademarks of the manufacturers who developed the system or product concerned.

This product is licensed under the AVC patent portfolio license for the personal and non-commercial use of a consumer to (i) encode video in compliance with the AVC Standard ("AVC Video") and/or (ii) decode AVC Video that was encoded by a consumer engaged in a personal and non-commercial activity and/or was obtained from a video provider licensed to provide AVC Video. No license is granted or shall be implied for any other use. Additional information may be obtained from MPEG LA, LLC. See http://www.mpegla.com.

## **Panasonic**

Panasonic Canada Inc. 5770 Ambler Drive Mississauga, Ontario L4W 2T3 (905) 624-5010 **www.panasonic.ca**

**DOLBY** DIGITAL **STERED CREATOR** 

**AVCHi** 

VIECALINK

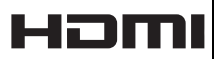

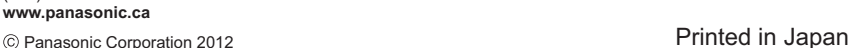